# Approving Purchase Orders and Purchase Requests

### Banner Finance Training 2011

M Hudson Revised 8/9/11

After a purchase request, purchase order or change order is completed, the document is forwarded to Banner's Approval Queues. The Approval Queues are a *holding zone* for PRs, POs and Change Orders until a user with the appropriate security approves the document. The approvals act as an electronic signature. Until a document has been approved and processed through the approval queues, it may not be printed or continued on to be paid in Banner.

A daily email alerts approvers that there are documents waiting their approval. The notification will indicate the number of documents, the document type and a message.

 $\cdots$ 

#### ● 1 1 1 1 2 1 2 2 2 3 3 3 3 3 3 3 3 4 5 6 7 8 8 1 3 8 1 4 1 9 1 8 1 8

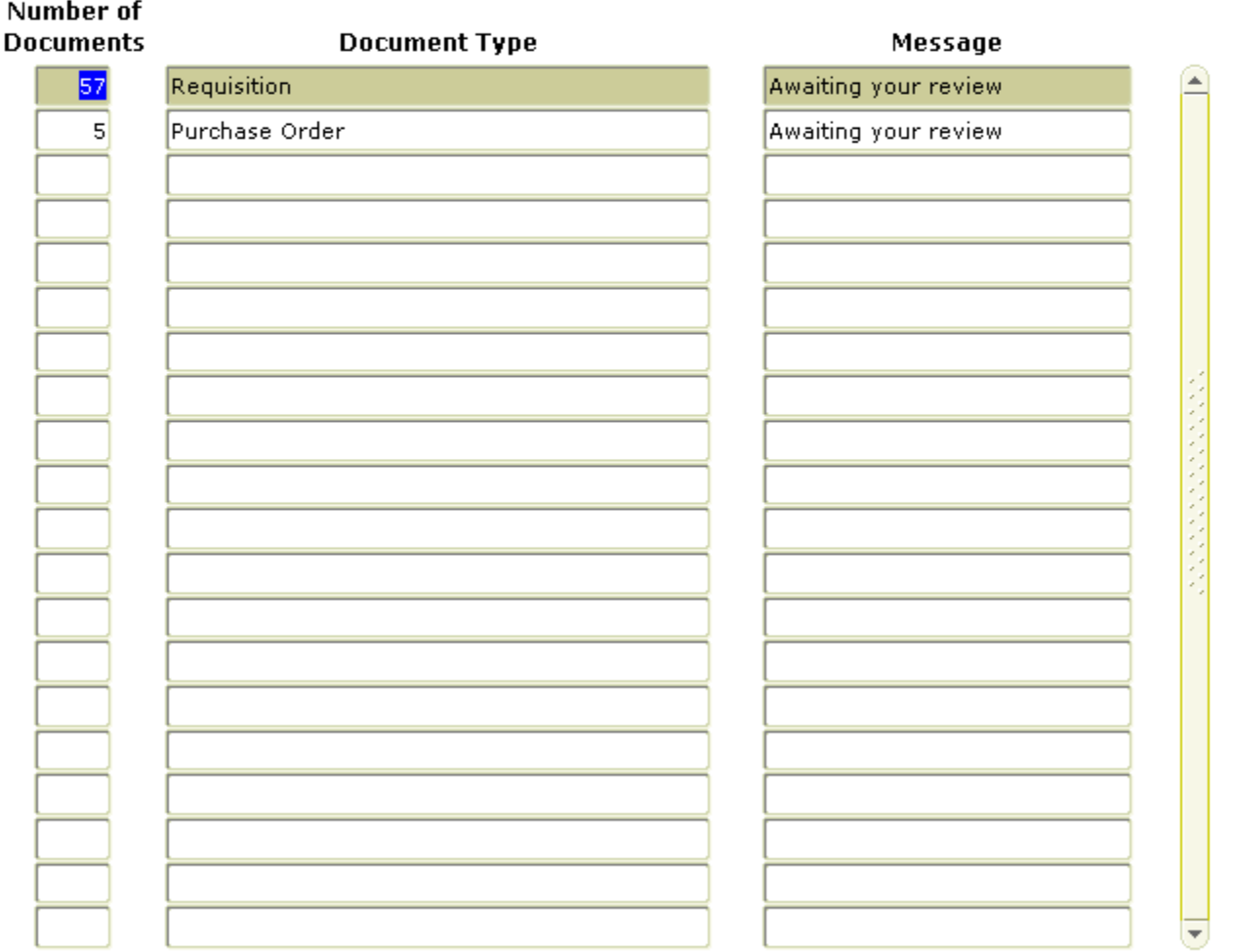

cord: 1/2

 $\leq$  OSC>

### Short Cut to Approvals

- At General Menu Screen GUAGMNU in the Go to Box enter: FOAUAPP
- Next you will be on Screen FOIAINP. This will show you:
	- The number of documents you have to approve
	- The type of document: PO/PR
	- A message

"X" out of this document

 $\cdots$ 

#### ● 1 1 1 1 2 1 2 2 2 3 3 3 3 3 3 3 3 4 5 6 7 8 8 1 3 8 1 4 1 9 1 8 1 8

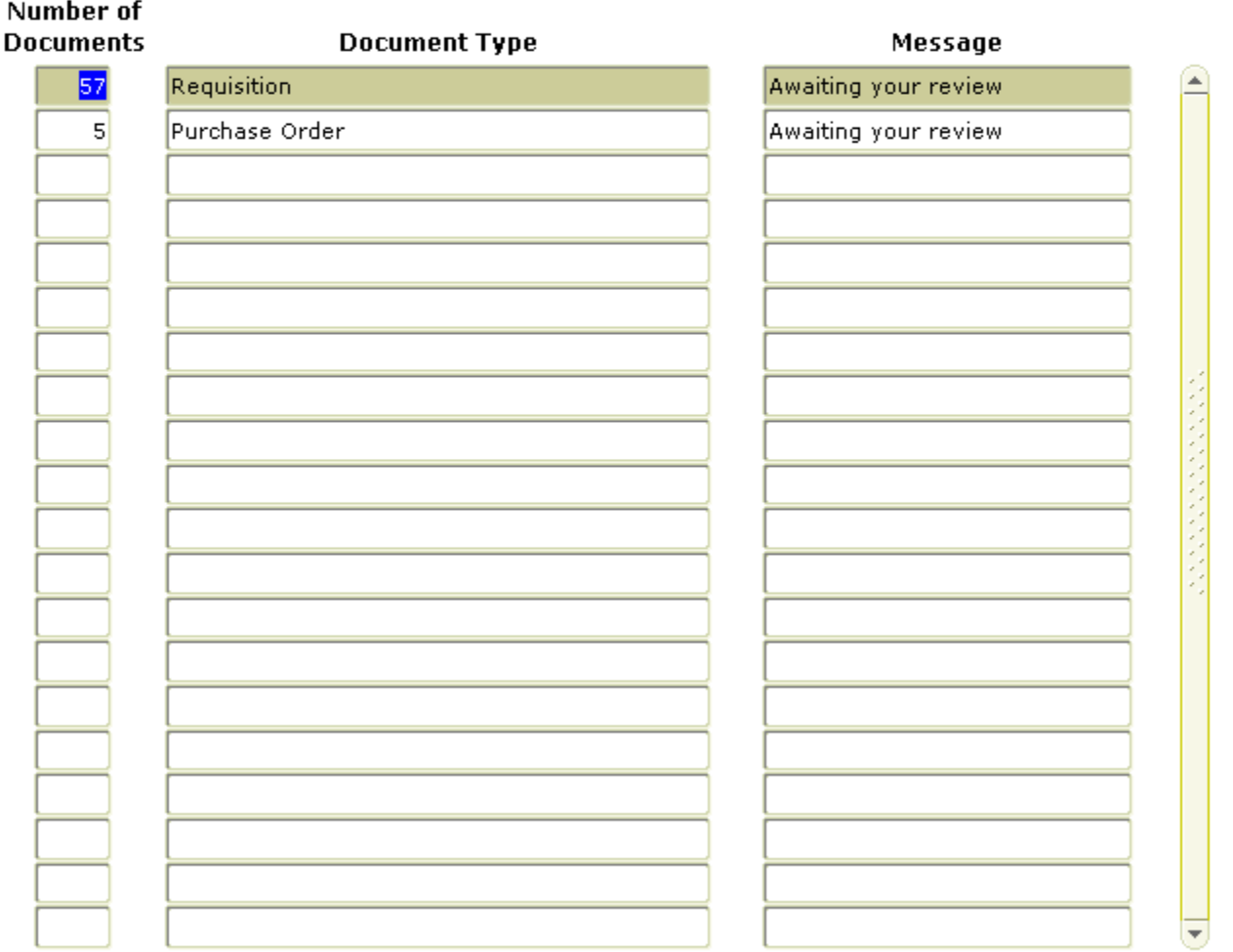

cord: 1/2

 $\leq$  OSC>

## Screen Access from General Menu-GUAGMNU

- Double click Financial *FINANCE*
- Double click Finance Operation *FINOPER*
- Double Click Finance Approval *FINAPPR*
- Double click User Approval *FOAUAPP*

## User Approval Form-FOAUAPP

- In The User Approval Form Choose the **Next Block** function to access the document waiting for your approval.
- Highlight the PO/PR or Change Order to be approved by using the up and down arrows on your keyboard.
- Click the Detail Button to review the document for awaiting your approval.
- You will see the some of the details on *FOQRACT*
	- If this information is sufficient for your approval "X" out to return to the approval form
	- If more detail is need choose O*ptions* on Tool Bar and then choose Document Query *FPIREQN*

### Short Cut Using *Options* on Tool Bar

- **NEXT BLOCK** to the Document Information Form
- Choose *Options*. You will see a list of the forms on the document you are approving. Choose the form you want to view. *Eg: Commodity/Accounting* will bring you to the form with the description and FOAPAL Information and you would have by-passed all the previous forms.
- When you are ready to approve or disapprove this document click "X" to return to the approval form.

## Additional Review Options

- To review the Queues to which the document will be forwarded after your approval:
	- Press the *Queue Button* and choose the **Next Block**  function.

Here you will see any other approvals that are needed to process this document. You will always see a Purchasing Person's name in the queue.

Click the "X" to return to approval form

To approve a document, click the *Approval Button*. The approved document will proceed to the next approved in the queue. If all approvals are complete, the document will print in the Purchasing Department.

To disapprove a document, click the *Disapprove Button.*

> Add text to the dialog box explaining the reason. The creator will receive a message in Banner indicating that the document has been disapproved. A disapproved document is incomplete. The creator or approver may access the document to make the changes or delete.

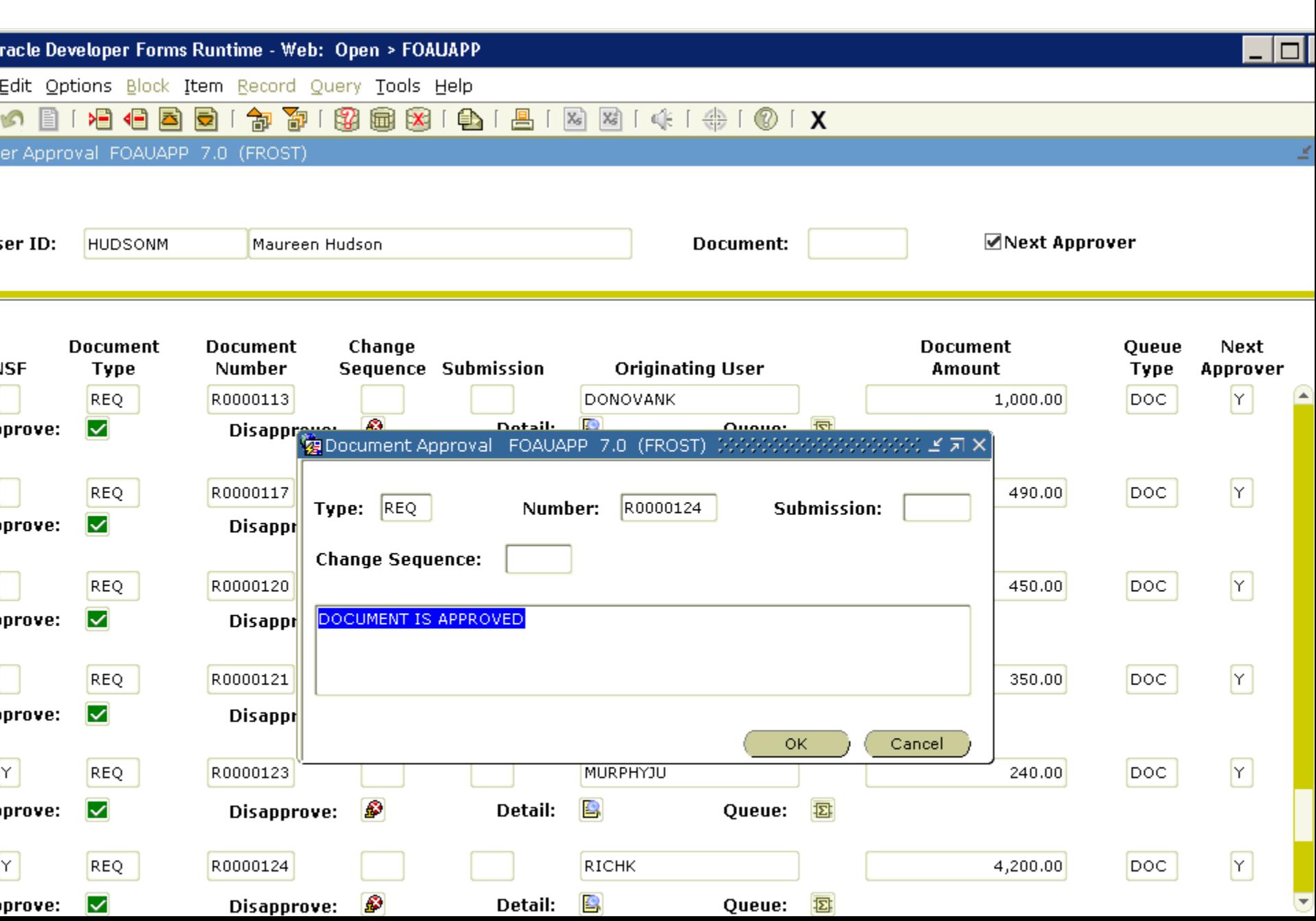

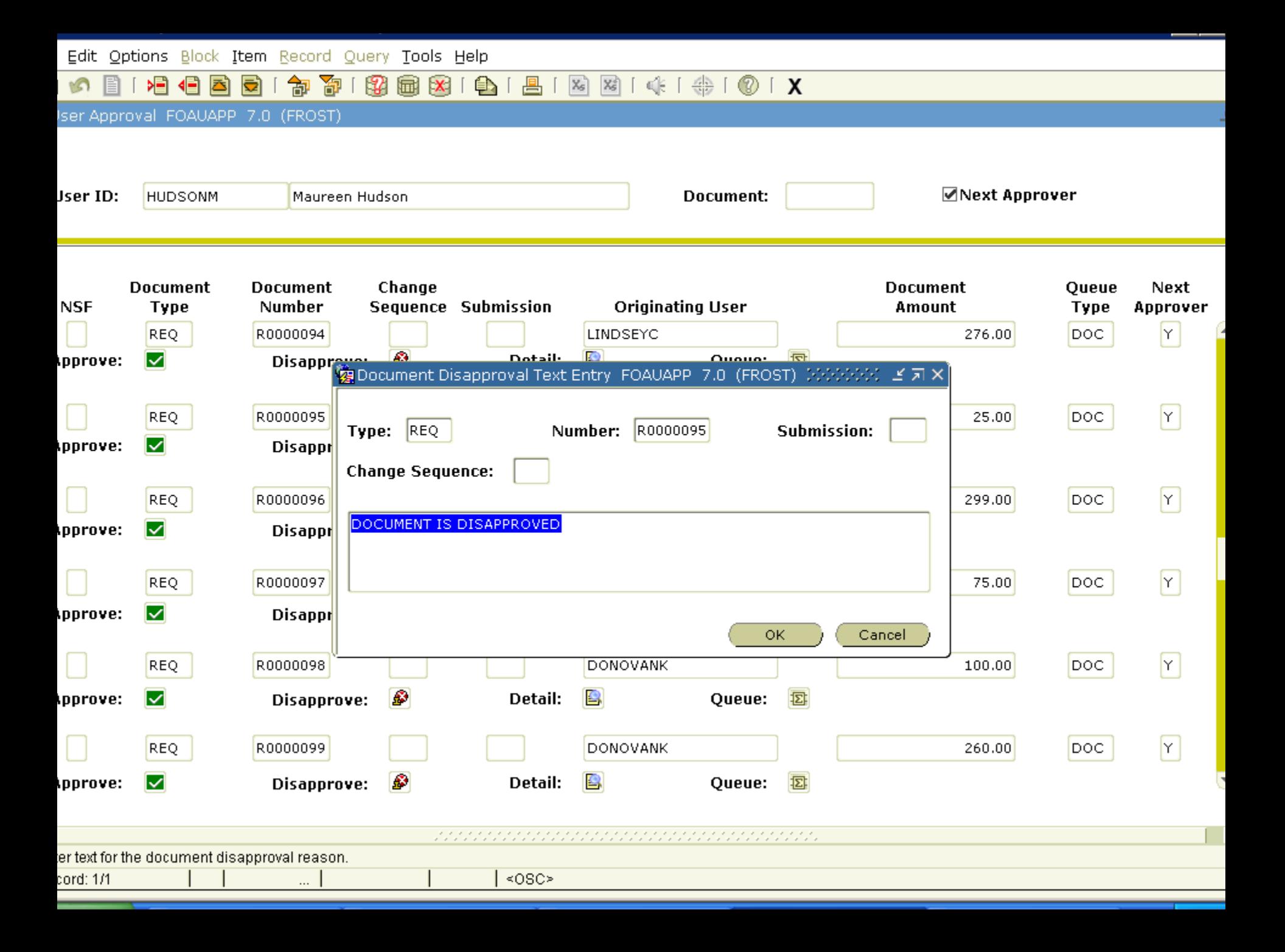

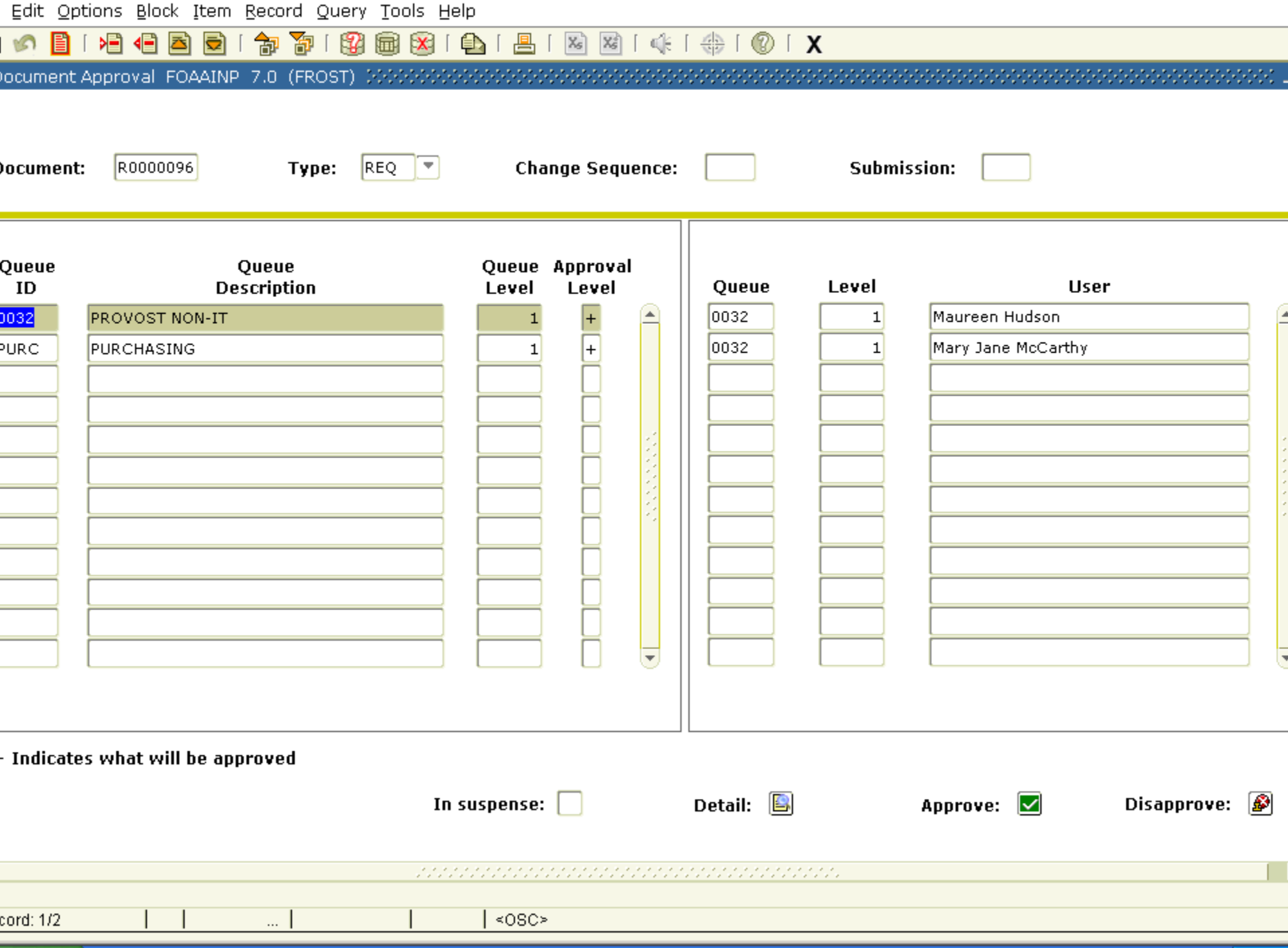